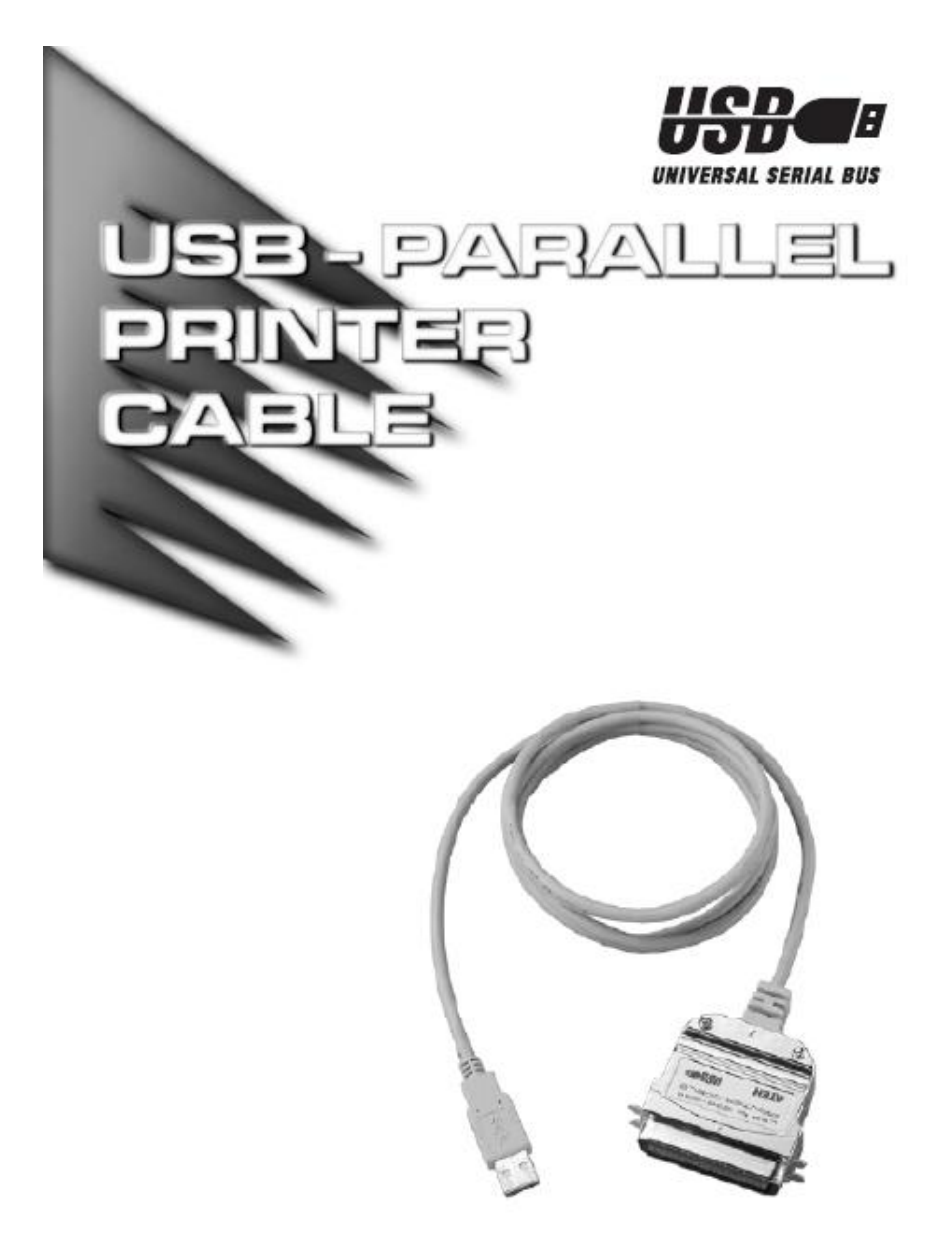

## **用户手册**

## **UC-1284B USB-PARALLEL PRINTER CABLE**

请仔细阅读此用户手册,并按照其指导说明进行安装和操作,以避免对本产品和/或与之相 连接的设备造成任何损坏。

本包装包括: u 1 UC-1284B 线缆 u 1 驱动 CD u 1 用户手册 如有任何损坏或遗失,请联络您的经销商。

© 版权所有 2003 宏正自动科技股份有限公司 手册产品号:PAPE-1127-500 印刷于台湾:11/2003

**注意:**本产品已经过测试,完全符合 B 级电子设备要求和 FCC 认证的第 15 部分 规范 Subpart J。这些规范是为了在居住环境下使用该设备,而能避免有害干扰, 并提供有效保护所规范的规定。该设备会产生并辐射电磁波,如果用户未能按照 该用户手册的说明以进行安装和使用,将可能对通讯造成有害干扰。但是并不能 保证只要采取某种特定的安装方式就会避免电磁干扰。如果确实对无线电或电视 信号接收产生了有害干扰,可以通过开关此设备来判断,建议用户尝试以下方法 解决:

- u 重新调整或放置信号接收天线
- u 使该设备远离信号接收设备
- u 该设备与电器设备勿使用同一个电源插座
- u 可向经销商或无线电/电视机技术人员寻求帮助

# FCC CE

## **概述**

本 USB 并行打印机线缆可允许支持 USB 规格的个人电脑、笔记本、便携式电脑,以及掌上 运算装置通过高达 12Mbps 吞吐量的 USB,用打印机并行打印——其速率远远高于标准并行 端口速率。本线缆插入即可使用,操作十分简便并且具有热插拔功能——并且 Windows 可 自动检测当前线缆。

为了更便于使用——特别是针对笔记本,膝式便携电脑,以及掌上电脑的用户——该线缆可 从 USB 自身获得电源得以运行,因此无需采用笨重的外部电源供应设备。并且由于本产品 为 USB 规格的设备, 因此本线缆也支持省电待机及继续运行。

### **系统要求**

- <sup>u</sup> Windows:98、ME、2000 或 XP
- <sup>u</sup> 系统需安装 USB 主控制器。

## **产品特性**

- <sup>u</sup> 符合 IEEE-1284 1994(双向并行接口)规格
- <sup>u</sup> 可支持驱动程序:Windows98、ME、2000 和 XP
- <sup>u</sup> 耗电量低并且由 USB 供电
- <sup>u</sup> 最大吞吐量可达:1.216Mbytes/s(ECP 模式)
- <sup>u</sup> 可支持最新 Microsoft Windows 打印机驱动程序进行无缝打印
- <sup>u</sup> 即插即用完全兼容
- <sup>u</sup> 无需 IRQ

## **驱动程序安装**

#### **WINDOWS 98/ME**

- 1. 请启动计算机,将 UC-1284B 插入该主机的 USB 端口,系统即可自动检测当前线缆, 并出现 New Hardware Wizard(安装精灵),点击 **Next**(下一步)以继续操作。
- 2. 在随后弹出的对话框内选择 Search for the best drivers for your device(为该设备搜寻最 佳驱动程序);点击 **Next**(下一步)以继续操作。
- 3. 在随后出现的对话框内选择 CD-ROM drive as your source(源程序由 CD-ROM 驱动); 请将产品包装内附送的 CD 驱动盘插入驱动器;点击 **Next**(下一步)以继续操作。则 该驱动文件将被拷贝到您的硬盘上。
- 4. 在该驱动文件被拷贝到硬盘之后,将弹出对话框告知您安装已完成。请点击 **Finish**(完 成)。则 Windows 安装结束。

#### **WINDOWS 2000/XP**

- 1. 如果本线缆已插入主机端口,请拔除。
- 2. 请将本线缆的 Centronics 端连接到打印机;请打开打印机。
- 3. 请将本线缆的 USB 端连接到主机。Windows 将识别新设备;并显示 *Found New Hardware* (发现新固件)信息;然后会自动安装该驱动程序。
- 4. 通过下列文件夹定位:*My Computer*(我的电脑)→*Control Panel*(控制面板)→*Printer and Other Hardware*(打印机和其他固件)→*Printers and Faxes*(打印机和传真机)。
- 5. 请在 **appropriate printer** 图标上点击鼠标右键;从菜单中选择 *Properties*(属性);并选 择 *Ports*(端口)标签。
- 6. 请下拉列表框选择 *USB…Virtual printer port for USB(USB…虚拟打印机 USB 端口)*(如 果该项未被选择)。
- 7. 点击 **OK**(好的)关闭该 *Properties* 对话框。

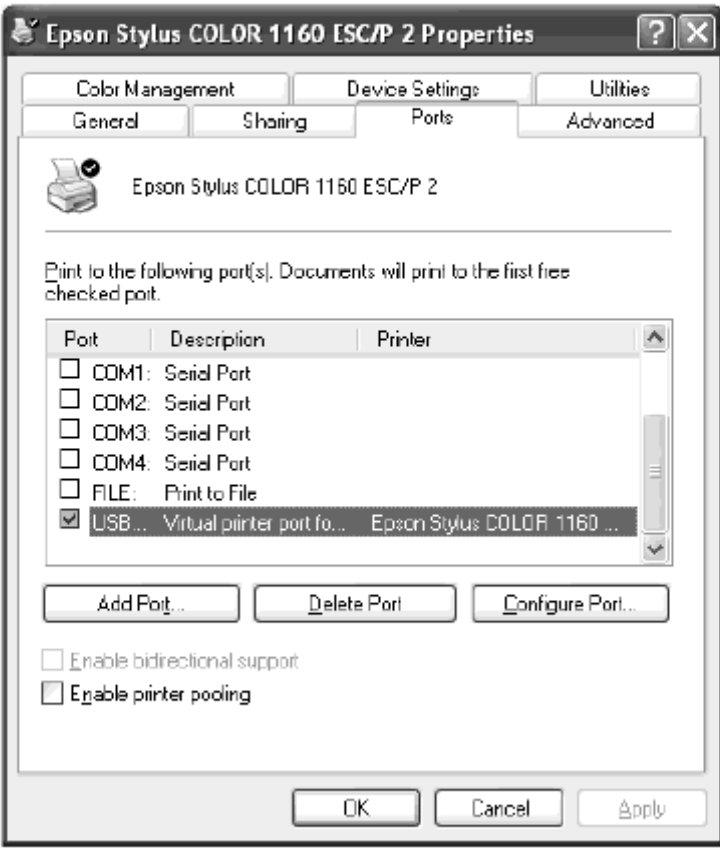

#### **卸载 WINDOWS 98/ME 驱动程序**

如果您需要卸载该驱动程序文件,请按如下操作:

- 1. 请从主机上拔除该 USB 并行线缆。
- 2. 将产品包装内附送的 CD 驱动盘插入 CD-ROM 驱动器
- 3. 请运行 CD 上的 *UNINST.EXE* 程序
- 4. 请重启该主机

#### **安装打印机:**

#### **如果您已经安装了打印机:**

- 1. 如果 UC-1284B 已连接到主机,请拔除该线缆
- 2. 请将本线缆的 Centronics 端连接到打印机;请打开打印机。
- 3. 请将本线缆的 USB 端连接到主机
- 4. 请打开 *My Computer*(我的电脑)文件夹;并打开 *Printers*(打印机)文件夹
- 5. 鼠标右键点击打印机图标;从菜单中选择 *Properties*(属性);并选择 *Details*(详细信息) 文件夹标签。
- 6. 点击箭头光标打开打印机端口列表。
	- <sup>u</sup> Win98/ME 系统请选择 **LPT2:(ATEN UC-1284B)**
	- <sup>u</sup> Win2000/XP 系统请选择 *Virtual printer port for USB*。

#### **如果您未预先安装打印机:**

- 1. 请按上述步骤 1-4 进行操作。
- 2. 双击 **Add Printer**(添加打印机)图标
- 3. 当弹出提示,请从 Add Pinter Wizard(添加打印机精灵)的列表上选择打印机的制造商 和型号
- 4. 当弹出关于打印机端口的提示:
	- <sup>u</sup> Win98/ME 系统请选择 **LPT2:(ATEN UC-1284B)**
	- <sup>u</sup> Win2000/XP 系统请选择 *Virtual printer port for USB*。
- 5. 请按照该安装精灵的指示完成安装,并且打印一测试页以确保该打印机可正常使用。

## **产品规格:**

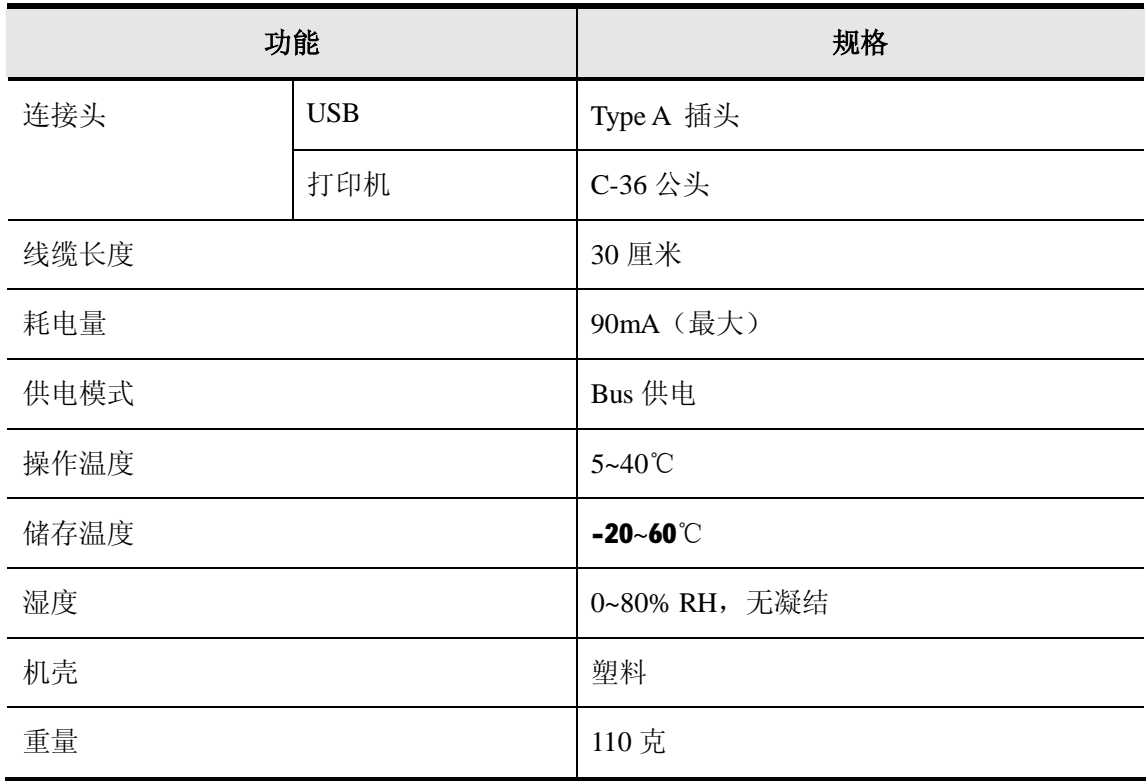

#### **有限保证**

#### **在任何情况下,对于使用本产品或本产品所附的光盘、文件等所造成的直接、间接、特别、 偶然发生或随之发生的损害,直接销售商所承担的赔偿将不超过本产品所支付的价格。**

直接销售商不会保证、明示、暗示或法定声明本文件的内容与用途,及特别否认其对于特殊 用途的品质、性能、适售性或适用性。

直接销售商同时保留修改或更新设备或文件的权利,且无义务通知任何个人或个体修改或更 新的内容。如果要咨询进一步的需求,请联系您的直接销售商。